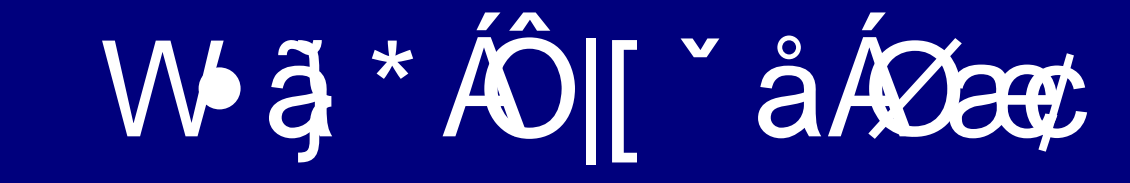

#### Methods of Sending Faxes

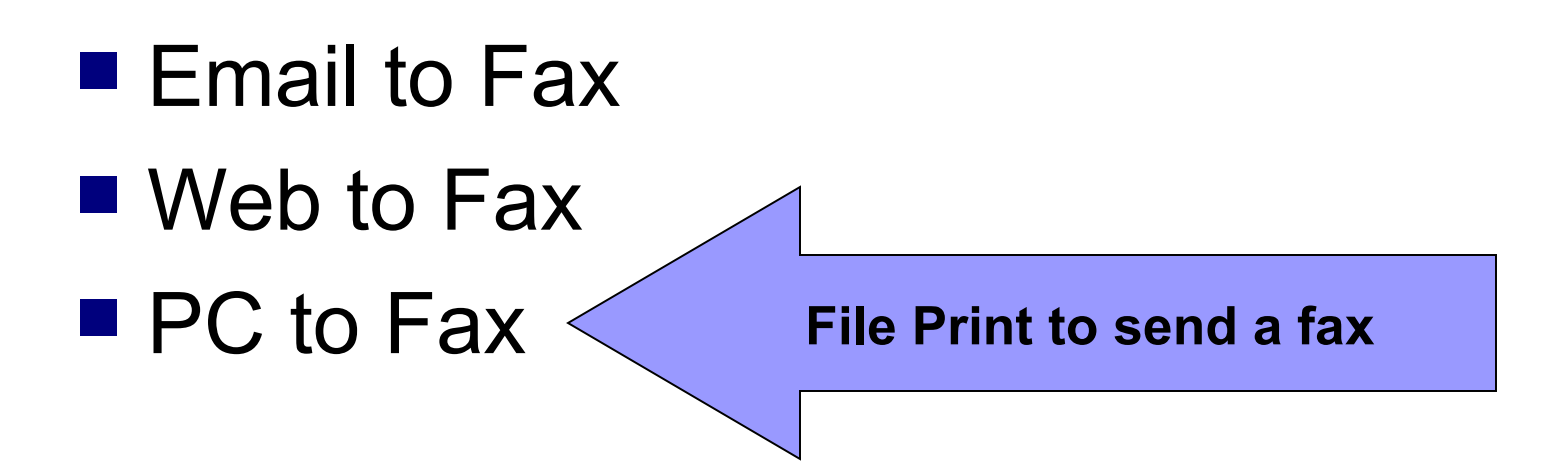

# File Print to Fax

**Fiche** From the application that you've created the document that you want to fax, select File Print

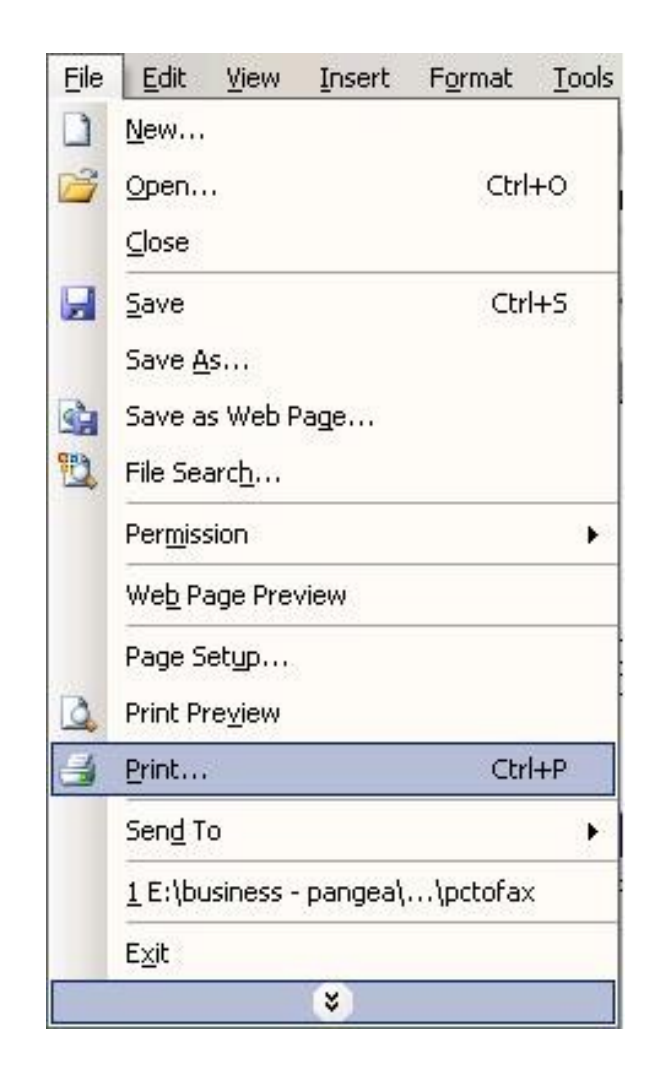

## Select the Internet Fax printer

- Select the Internet Fax printer from the list of printers
- Select OK to print the document

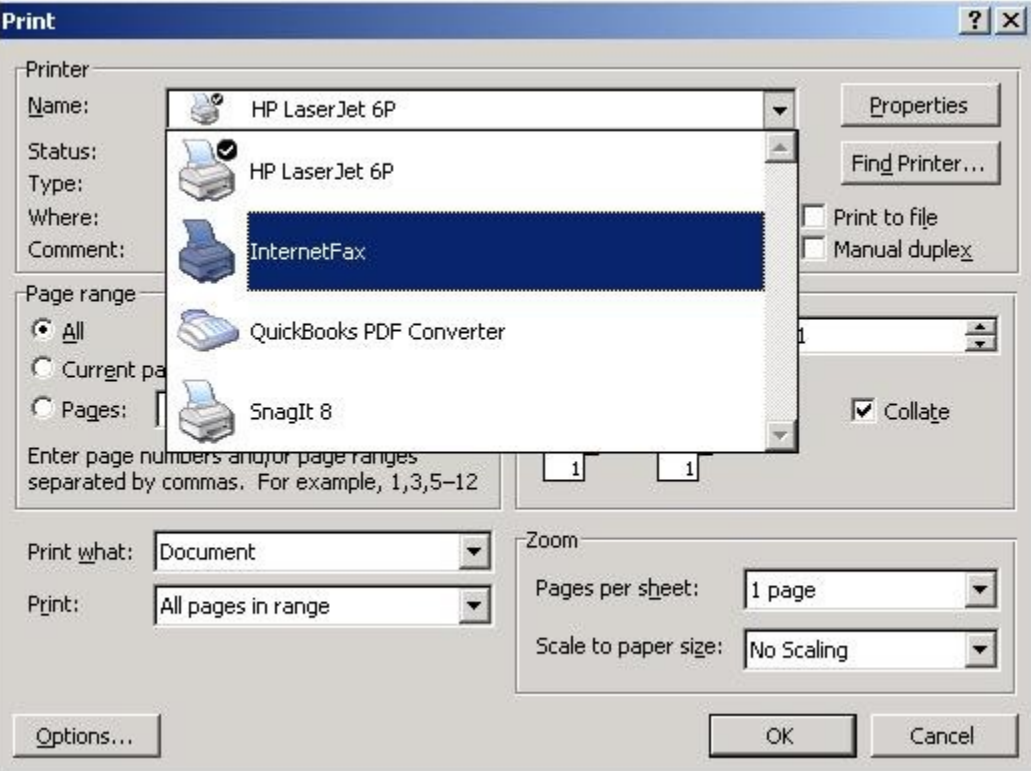

# Enter Recipient Information

InternetFax V 6.3  $\times$ To: John Doe Address  $\blacksquare$  Enter in the Subject: contract pages for Acme Corp. recipient Country: USA - 1 Fax #:  $212 - 5551212$ information **Add Recipient** Load List ■ Click Add Delete Selected Recipient Delete All **Enter number without dashes ED** Cover Page 回 Send Close config **Click Add Recipient after you enter the number**

# After Recipient Added

**Your Recipient will show up here after you click Add Recipient**

- After you click Add Recipient, your recipient will be added to the list
- Add another if you want by entering info for another recipient and clicking Add Recipient

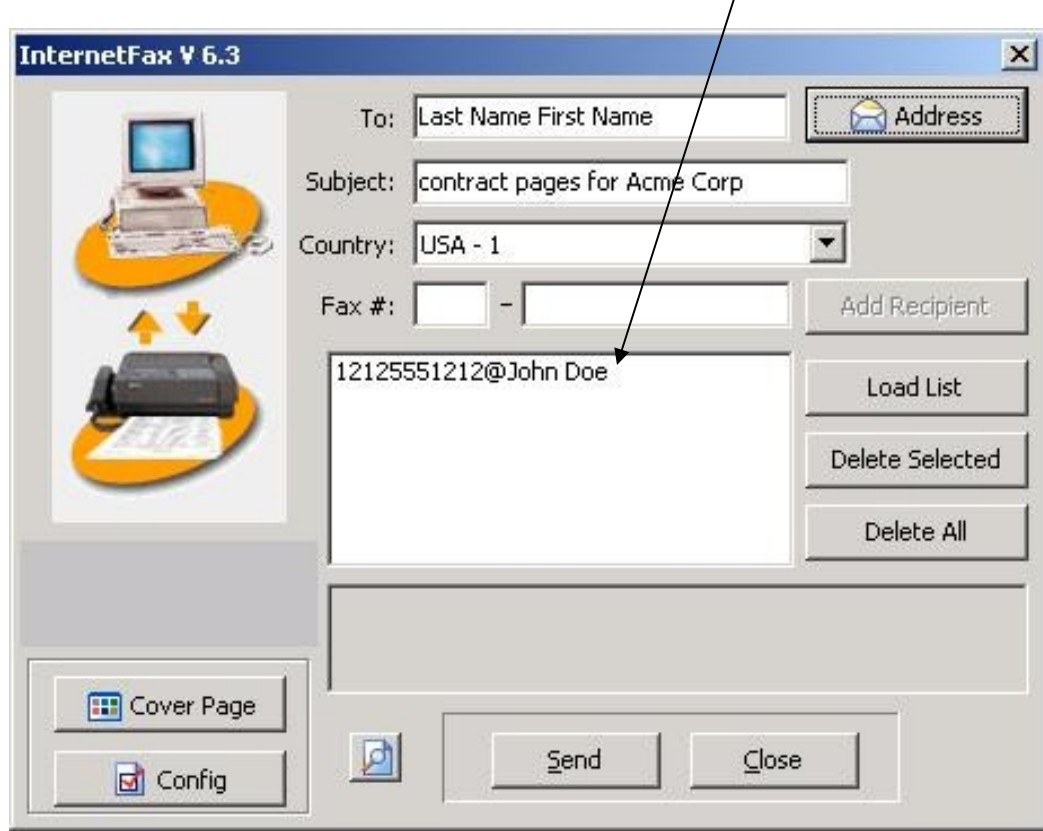

#### Enter Your Information

#### ■ Click the Config button

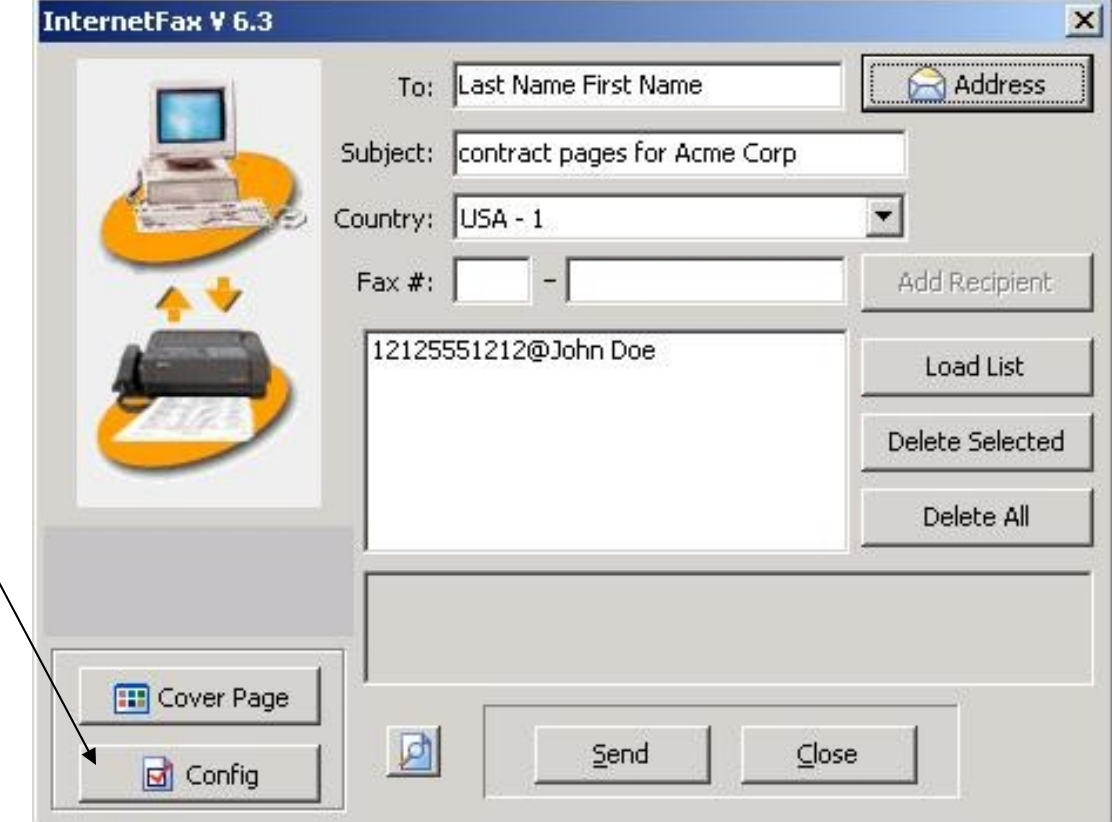

# Enter Config Information

- **This includes** info about you and your account
- You only need to do this once

**This is your account information**

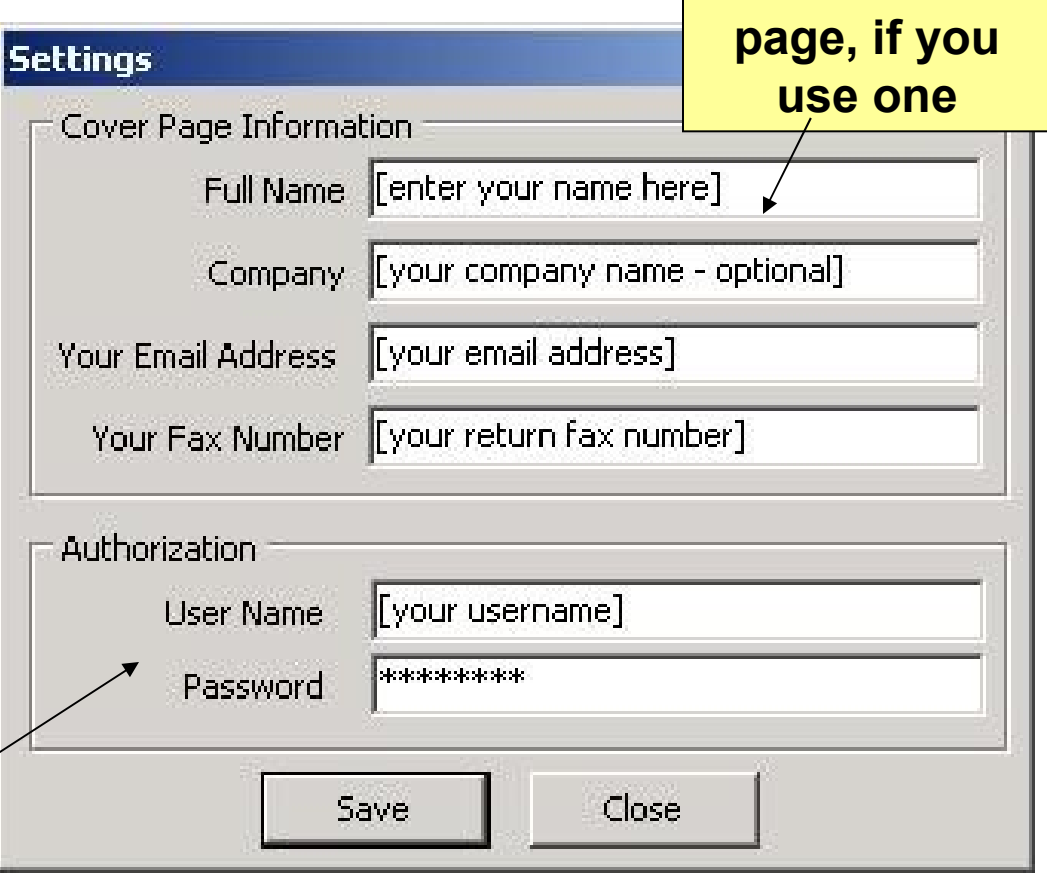

**This** 

**information** 

**will be used** 

**on the cover** 

## Adding a Cover Page

■ Click on the Cover Page button

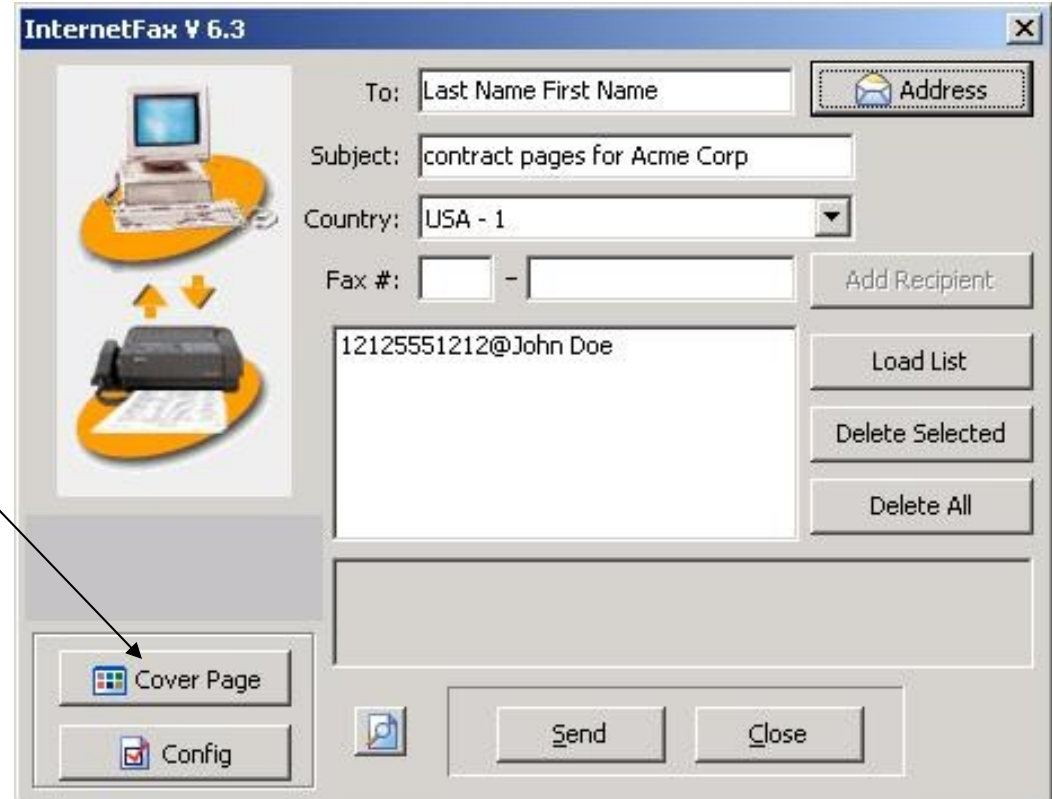

# Select Cover Page Type

■ Select one of the 3 cover page types ■ Click on Text On Coverpage to fill out data for cover page **This shows a** 

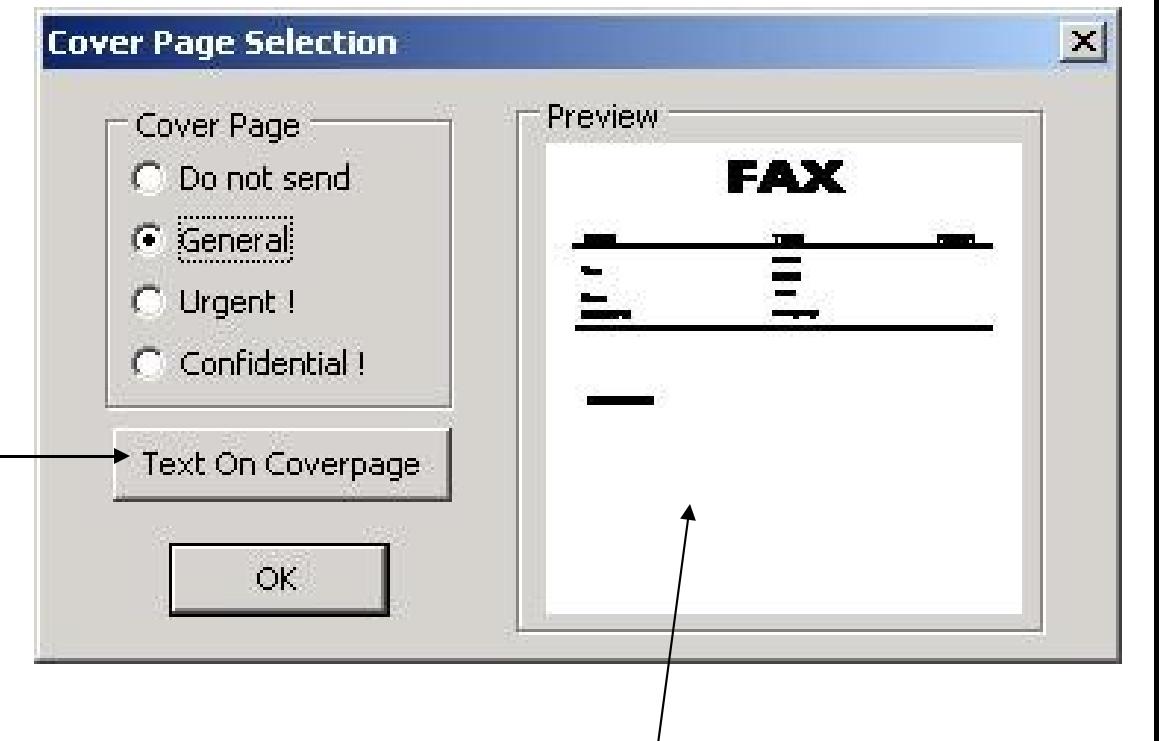

**thumbnail image of** 

**the cover page**

## Enter Cover Page Info

**This information** will be put on the cover page ■ Click the OK button to save

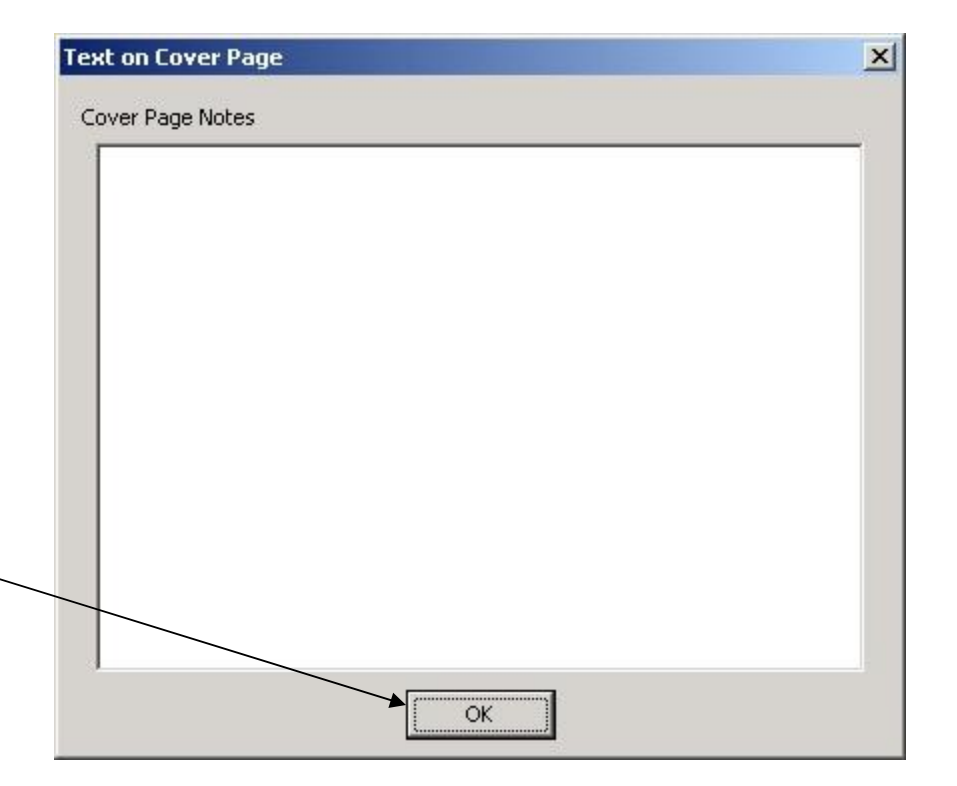

# Click Send

#### ■ Click Send to send your fax

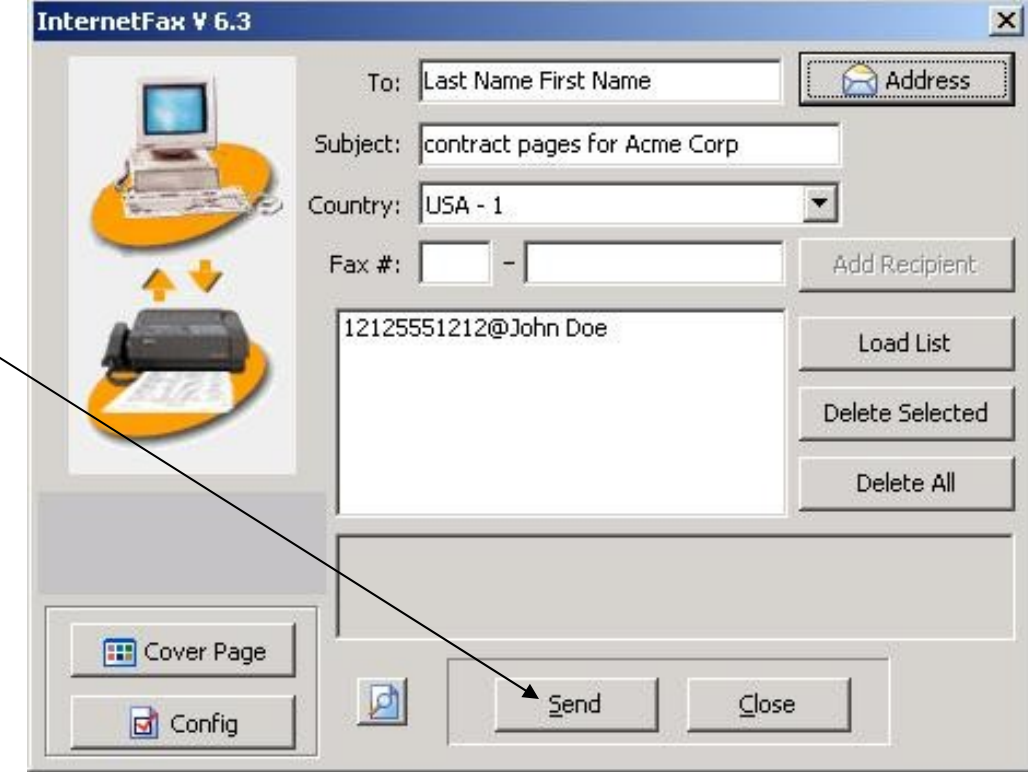

#### Confirmations and Queue

 This screen confirms that the system has received your fax and is attempting to send

Please check your e-mail in few minutes or stay connected to the Internet for Real-Time confirmation.

to sending to only 10 destinations at a time.

NOTICE: If you do not have a Broadcast account, you ar

OK

**Information** 

 $\blacksquare$  This shows the history of the faxes you've sent, and whether they were successful or not

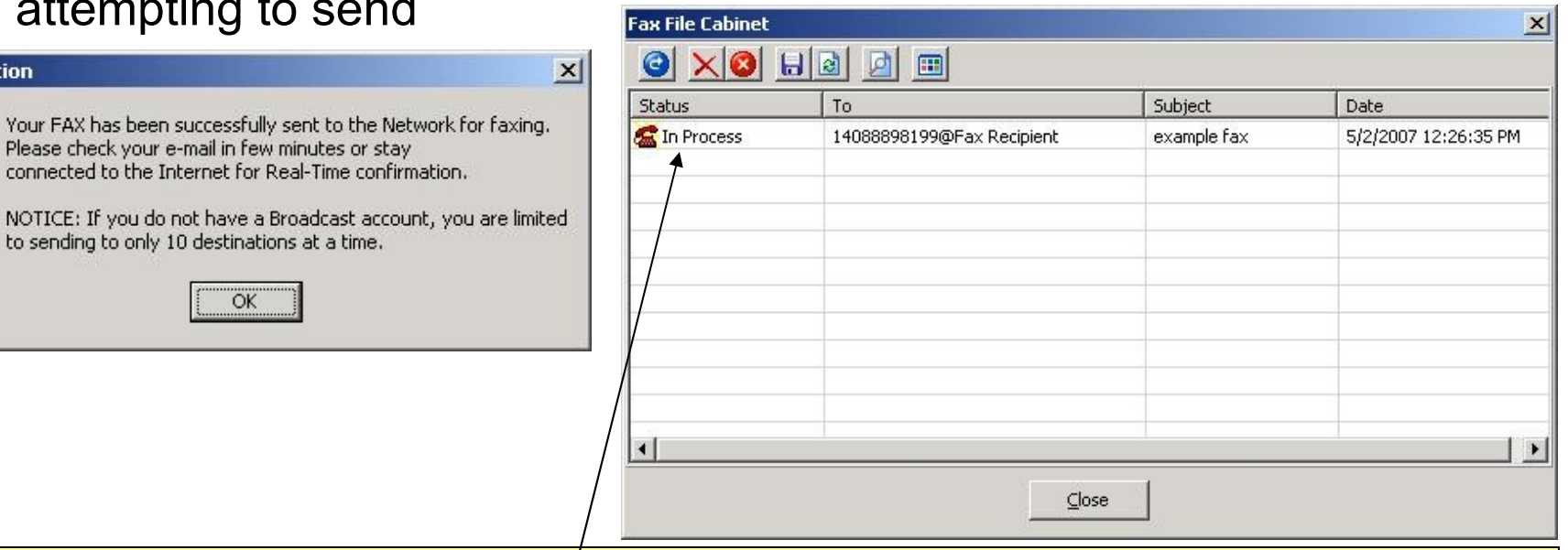

**This shows your fax waiting to be sent. You can keep this open to see when your fax is successfully sent by the system to your recipient, or you can close it and wait for your email confirmation**

#### Confirmation and Queue

**This screen confirms your** fax was successfully sent. You will also receive an email confirmation

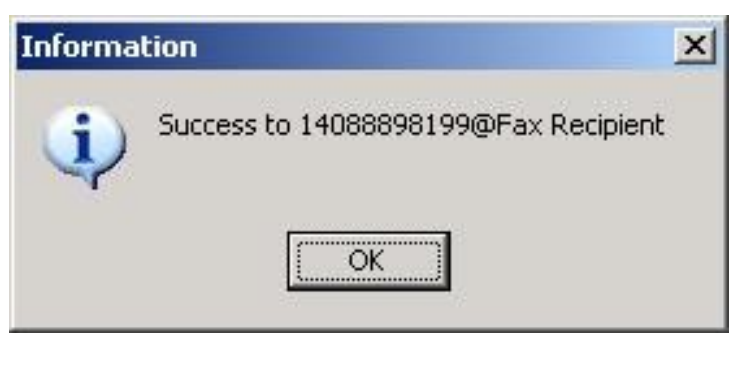

■ The queue screen also shows that the fax was successfully sent

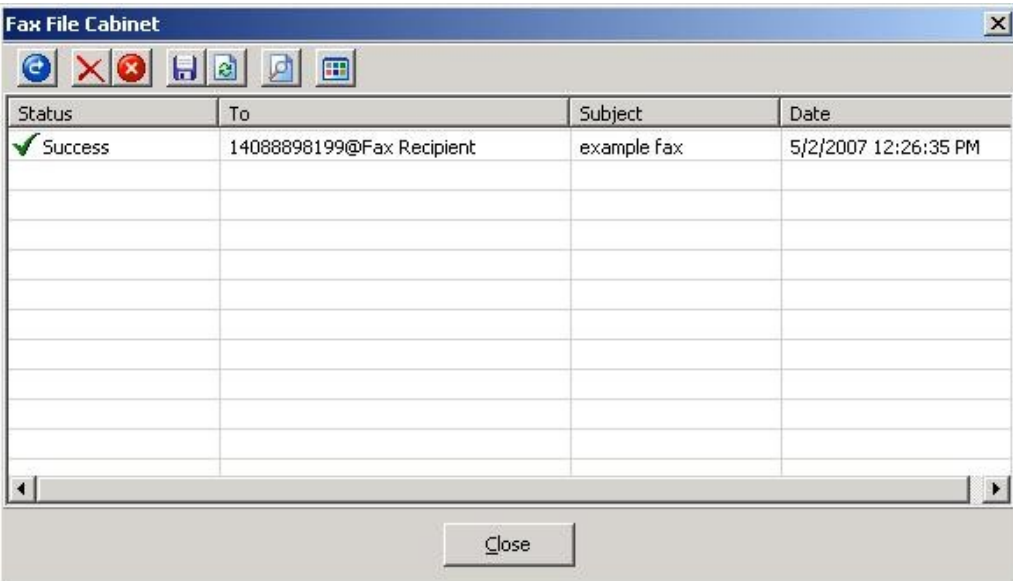